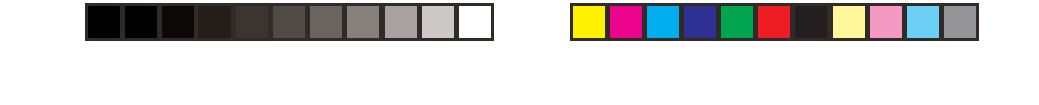

## **MapSend™ Series Software Quick Reference Guide**

### *Introduction:*

Magellan's MapSend™ Streets Gold and MapSend™ Topo of the United States CD-ROM enhances the utility of Magellan map-capable receivers with even greater mapping detail and useful information management capabilities. MapSend will upload data to the GPS receiver to view fully detailed street maps for any region in the United States. MapSend will also locate street addresses on a map. You can also find any USA city and airport, along with many parks, lakes, streams, rivers, and dams. MapSend contains a wide assortment of built-in POIs that you can use for route management. You can upload any category of POIs to your GPS receiver to be used the same as any waypoint you have in your receiver. The software's waypoint and route management features allow users to upload, download and customize data for specific navigation needs. For route planning purposes, MapSend Streets automatically measures the distance of each leg and the total distance to the destination. MapSend Topo of the United States also includes topographic maps and a vertical profile utility. Both versisons of MapSend are designed for use with Windows 95, 98 or NT.

This Quick Reference Guide is a supplement to the User Manual that is available to you from within the MapSend software. While using MapSend, you can refer to the User Manual and get detailed answers to your questions about this software.

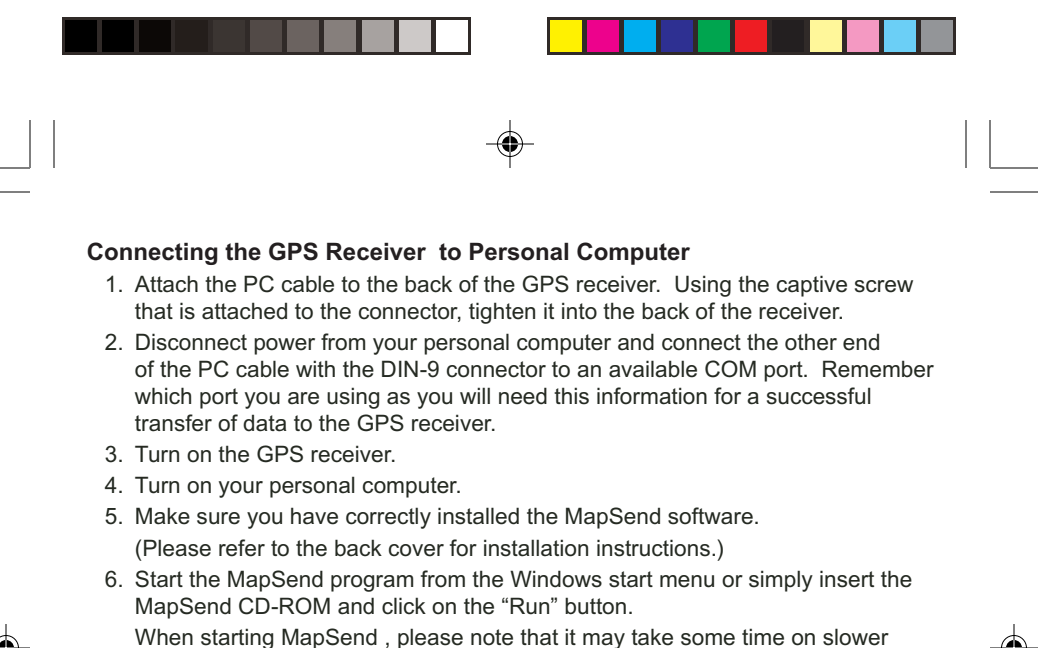

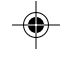

- 7. From the **Options** menu choose **GPS Settings...**
- 8. In the GPS Settings dialog, do the following:
	- Click the Autodetect button to let the program find the appropriate COM port and baud rate.

computers for the program to bring all the necessary files from the disk into

#### **OR**

- Choose the required COM port (i.e. that which your PC is connected to the GPS receiver). The MapSend program will automatically detect your GPS receivers baud rate.
- Choose the Test button.

memory.

• In the Status box you will see the test results. If the test succeeds, then the Test button is replaced with the OK button.

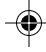

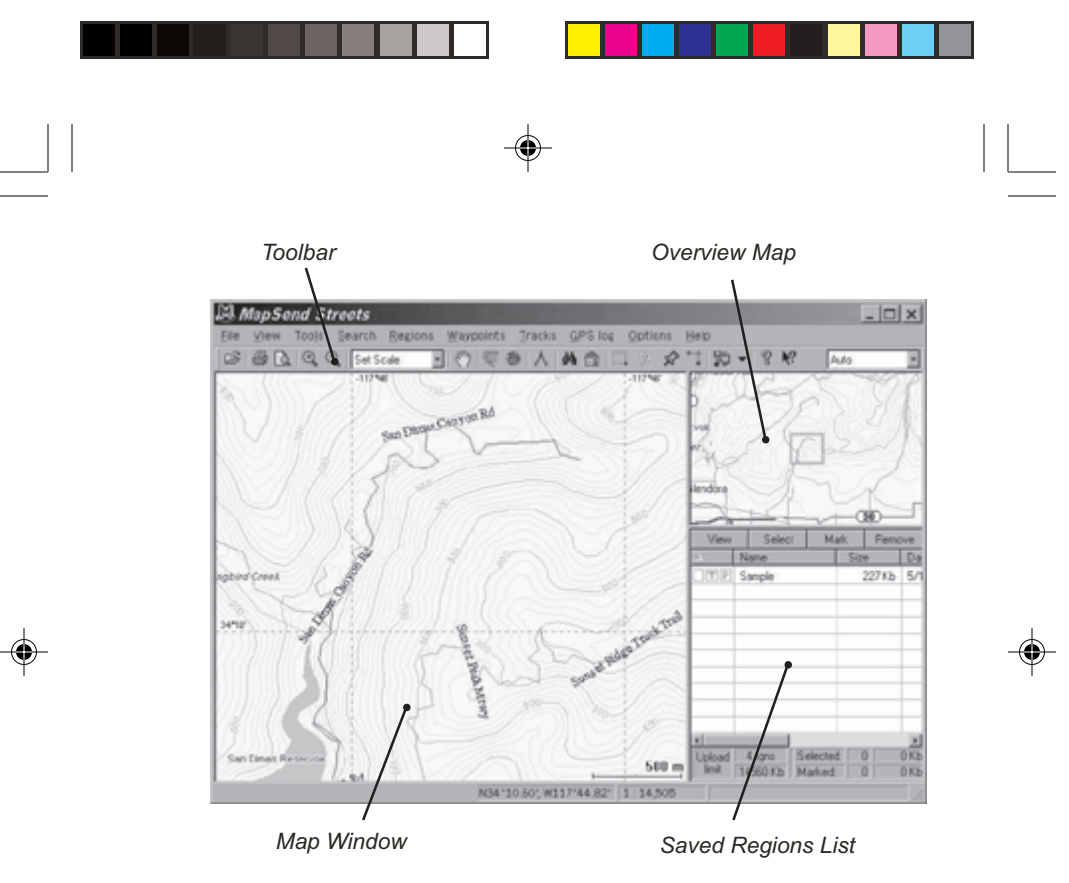

*Overview Map:* (The smaller map located in the upper right-hand corner frame)

◈

- The *Overview Map* window is used for a more global view of the map.<br>– If you left-click on the *Overview Map* window, the overview frame's cer – If you left-click on the *Overview Map* window, the overview frame's center is moved to the clicked point, and contents of the *Map Window* are correspondingly changed.
- Clicking in the Overview Map Window will change the area that is displayed in the Map Window.

 $\sqrt{2}$ 

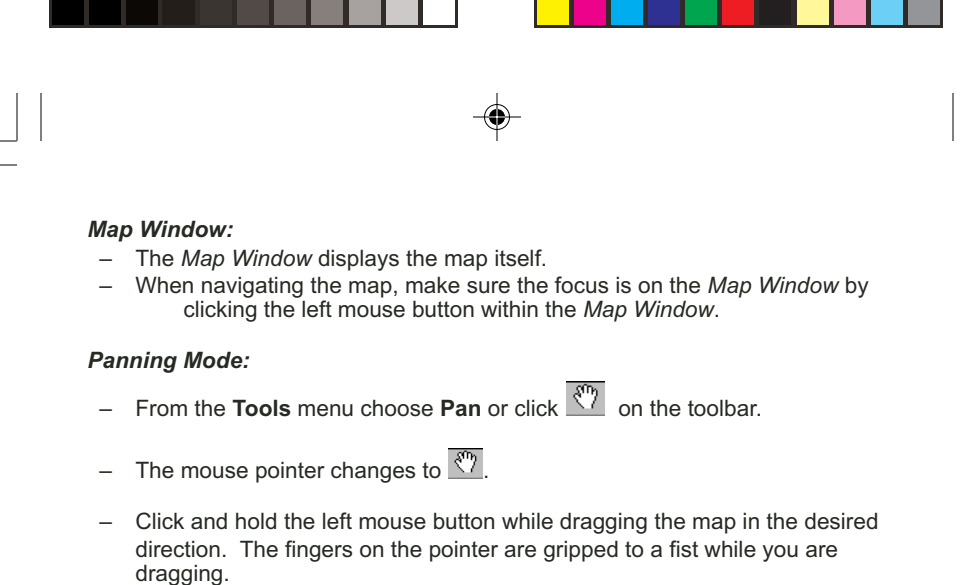

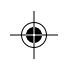

The map will be automatically updated as you continue dragging.

# $-$  To enlarge a view scale click  $\Box$  on the toolbar. As a result, the mouse

pointer will change to resemble the icon. Left-click the place you want to zoom in.

*Zooming Mode:*

- The view scale becomes 2 times as large and the map is centered to the place where you have clicked **OR** click and hold the left mouse button down and drag a rectangle on the map.
- Having released the mouse button, you see the enlarged map sector that was drawn into the rectangle you dragged.
- To reduce a view scale click  $\mathbb Q$  on the toolbar. The mouse pointer will change to resemble the icon.
- Click the place you want to zoom out and follow the directions from above for zoom in.

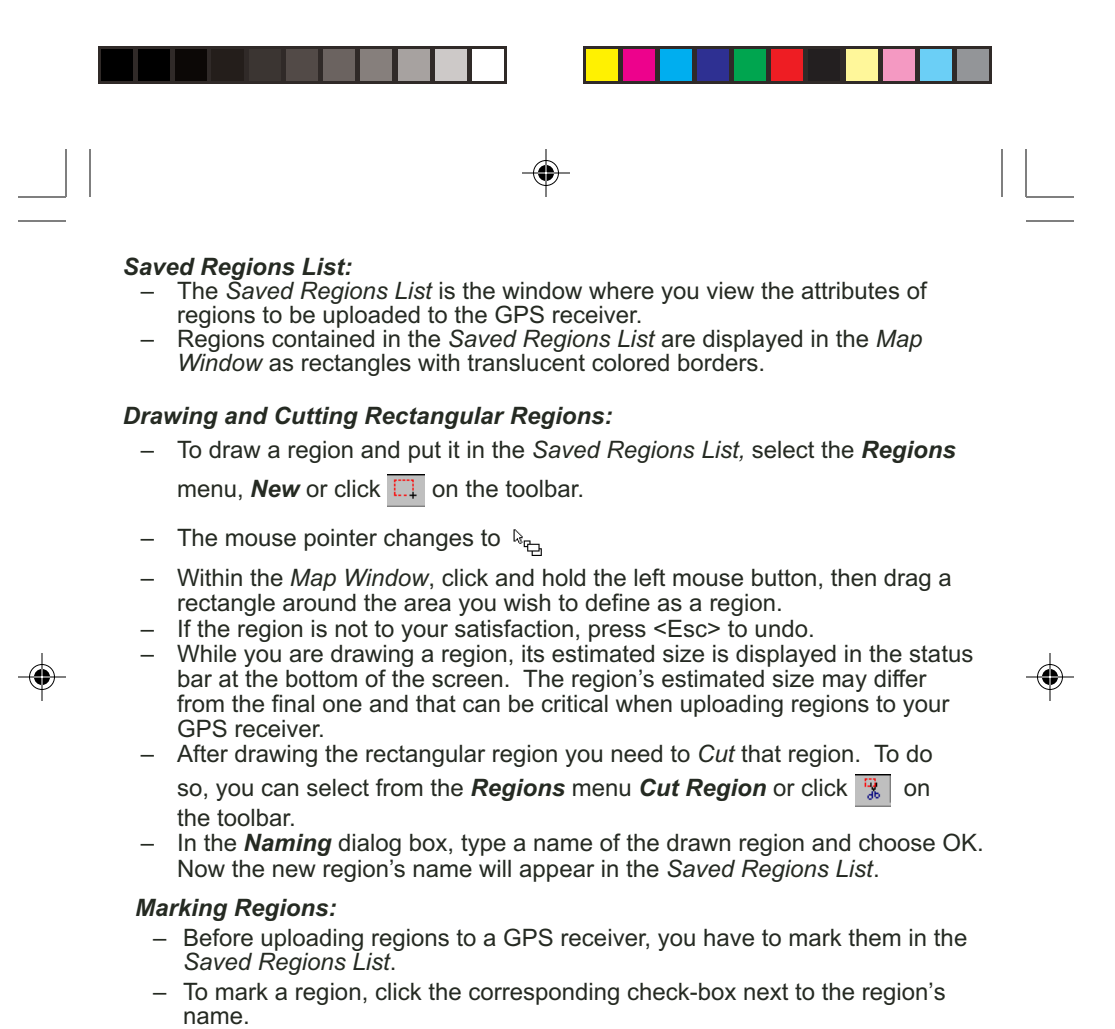

– Marked regions are displayed in the *Map Window* as translucently colored filled rectangles.

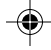

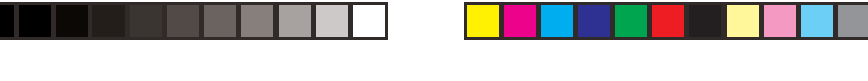

### *Selecting Topo and/or POIs from Marked Regions:*

- After selecting (marking) a region, you can select whether or not to upload the POI's and Topo map (if available).
- Along with the check box for marking the region are the other boxes used to select Topo and POI's.  $\boxed{\nabla \boxed{\mathbf{T}} \boxed{\mathbf{P}}}$  (The "T" for Topographic is available only with the MapSend Topo of the United States software.)
- Clicking on the "T" or "P" will turn the selection on or off. Greyed letters indicate that option is turned off and will not be uploaded.

### *Uploading Regions to a GPS Receiver:*

- To upload regions from the *Saved Regions List* to your GPS receiver, you need to make sure your PC has been properly connected to the GPS receiver and the required communication options have been set.
- Make sure the regions you want to be uploaded have been marked in the *Saved Regions List* and that the total amount of memory used will fit into the memory restrictions of your receiver.

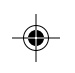

- From the *Regions* menu, choose *Upload to GPS...*
- Follow the instructions in the dialog information box.
- If the estimated total size of the regions you have marked is greater than available memory on the receiver, a corresponding warning appears. If so, then try to lessen the size of marked regions by editing the region rectangles and referring to the table's status box.
- Estimated size of regions may differ from the final one, so the corresponding warning can appear after the regions have been converted. In this case, reduce the region size and try again.
- When uploading regions, all current regions stored in your receiver will be deleted.
- Refer to the User Manual on downloading waypoints, tracks and routes from the GPS receiver to your PC.
- Be sure to note that the upload or download process may take a certain amount of time in order to complete the file transfer.

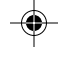

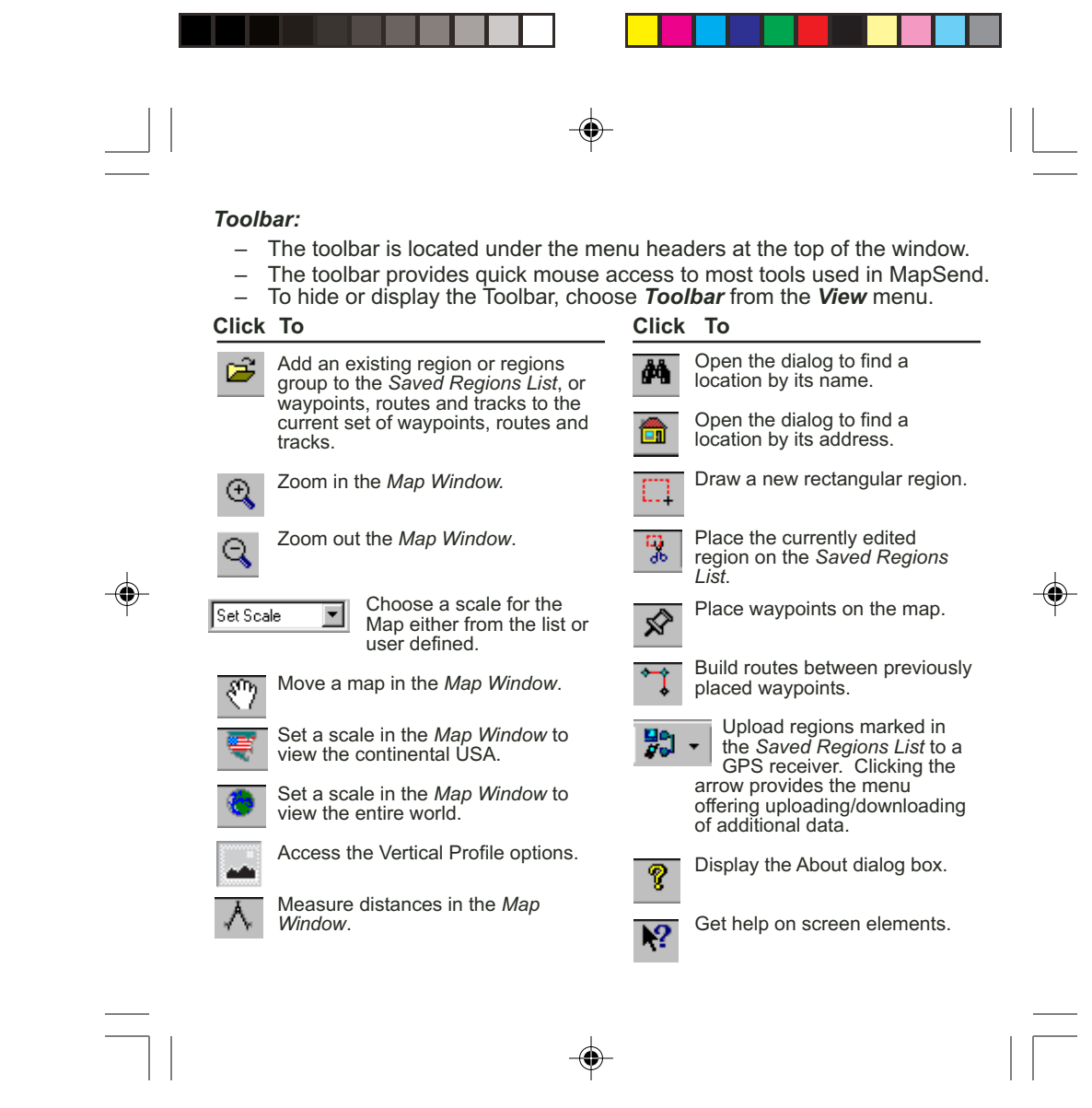

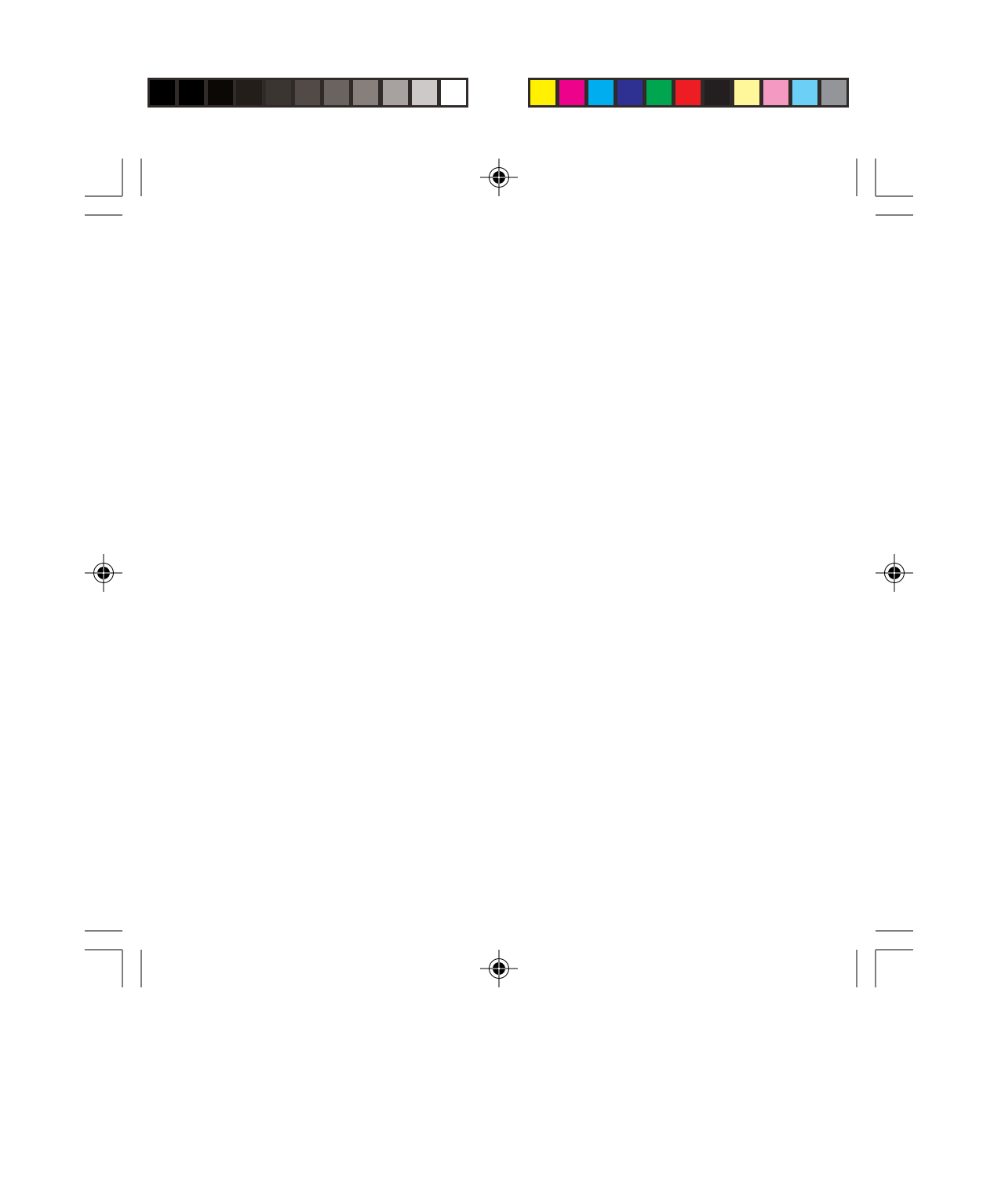